## **¿CÓMO PEDIR NOE DESDE LA APP?**

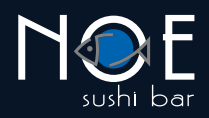

- **Ingresa a la tienda de tu dispositivo, 1. 2. descarga e instala Noe Sushi Bar.**
- **Abre la app y presiona el botón INGRESAR.**

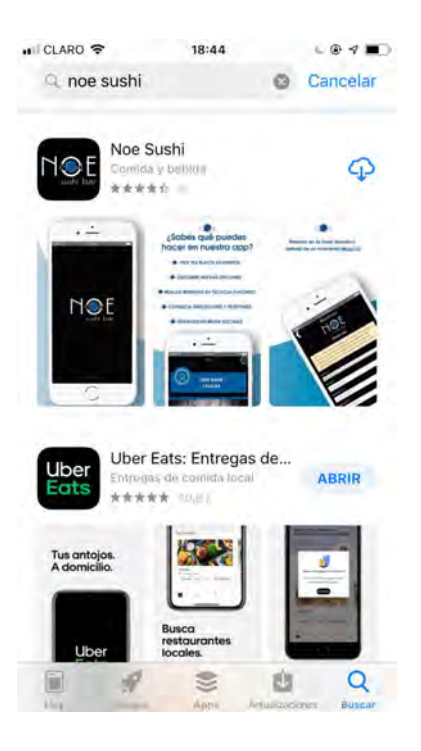

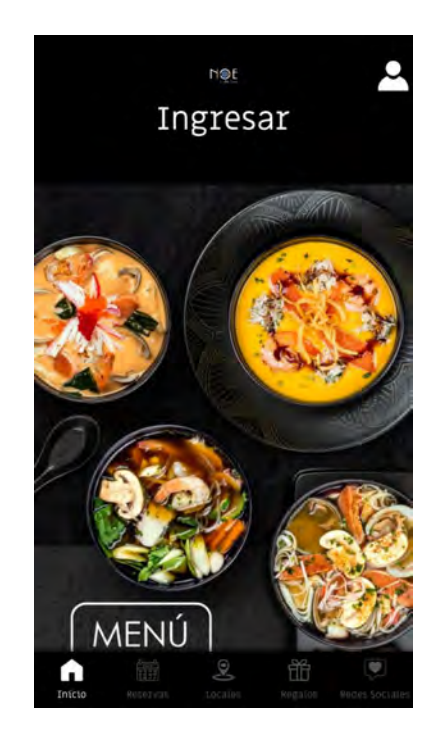

**Si ya te has registrado antes, 3. Te enviaremos un código de ingresa tu correo.**

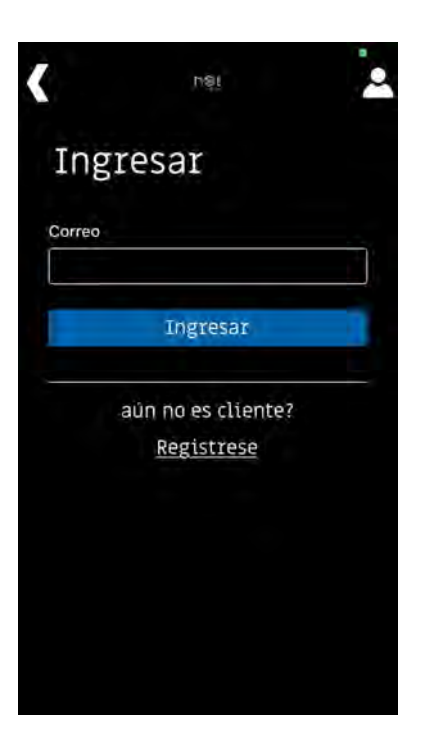

**verificación que tendrás que ingresarlo aquí.**

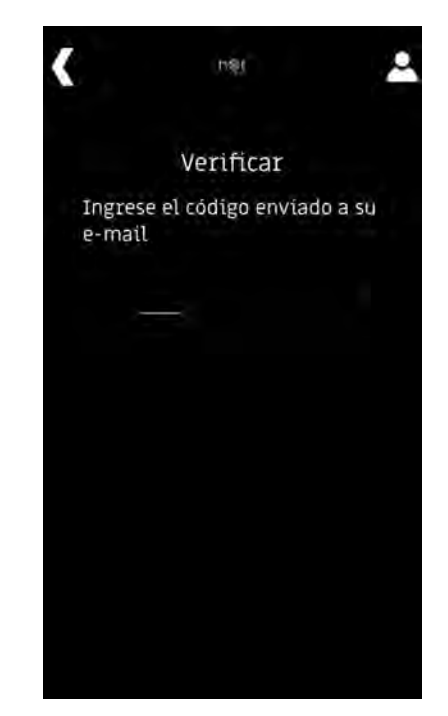

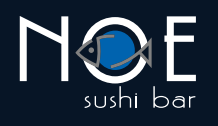

**Si aún no eres cliente, 4. 5. ingresa tus datos y regístrate.**

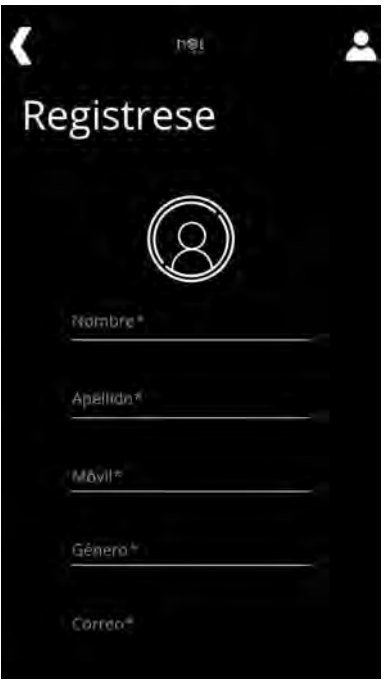

**Ingresa tu dirección y verifica 6. 7. la cobertura en tu sector. Recuerda que el GPS debe estar encendido para que podamos determinar la ubicación.**

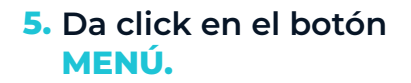

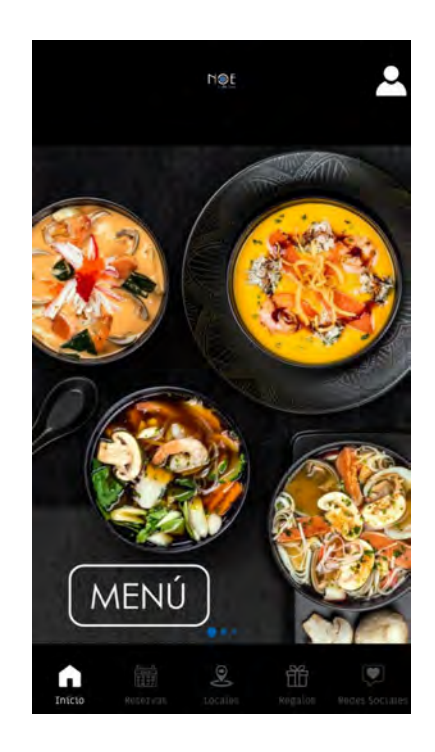

**7.** Selecciona tu pedido entre todas las **opciones del menú. A medida que vayas agregando tus productos, tu carrito de compras va aumentando. Cuando estés listo, presiona el botón de PAGAR.**

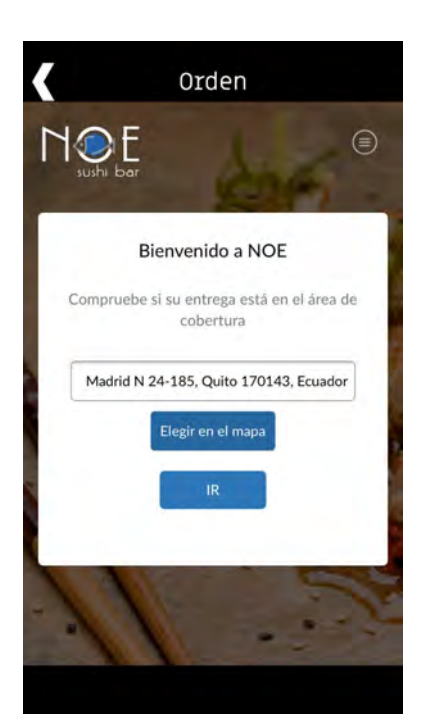

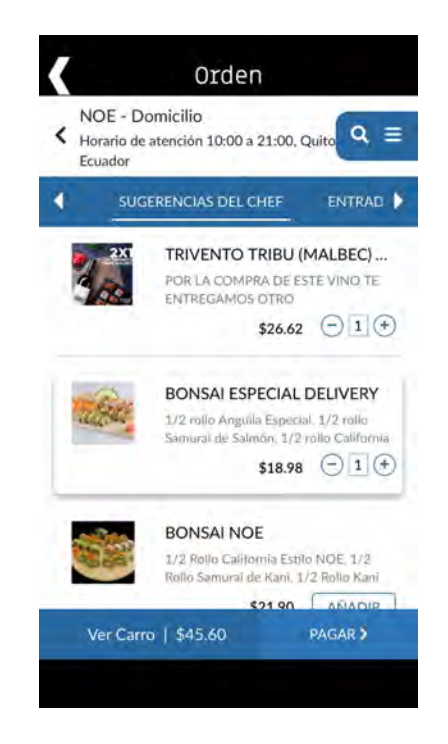

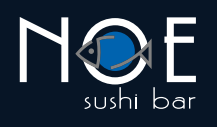

**A continuación te presentaremos 8. un resumen de tu compra.**

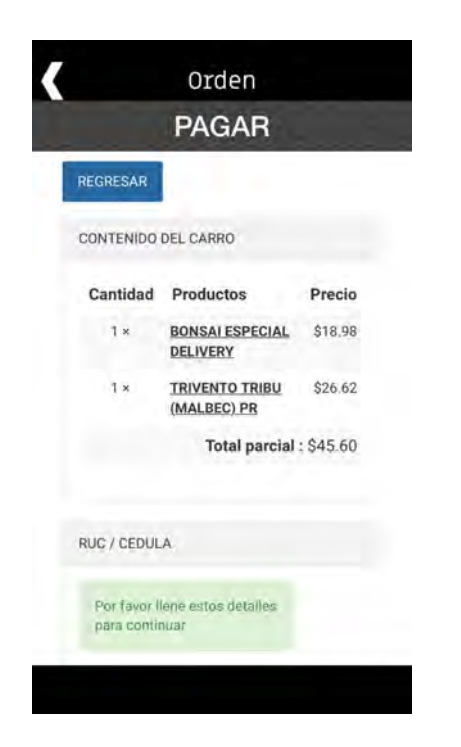

**Luego te pediremos que ingreses 9. los datos para tu factura. Si ya eres nuestro cliente, al ingresar tu número de cédula se completarán el resto de datos según la información en nuestro sistema.**

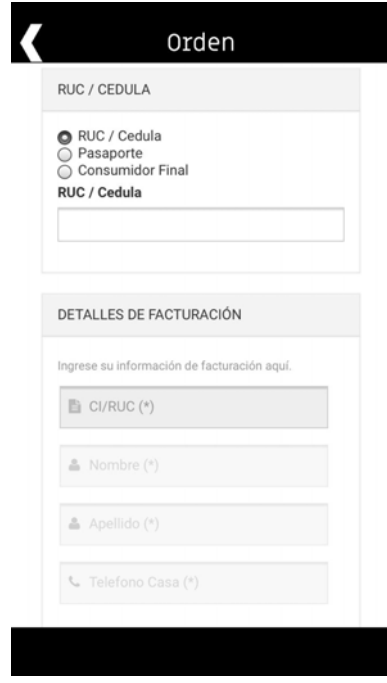

- **10.** Confirma tu dirección de entrega **o agrega una nueva.**
- **11.** Selecciona tu forma de pago. **Si decides pagar en línea, más adelante podrás ingresar los datos de tu tarjeta.**

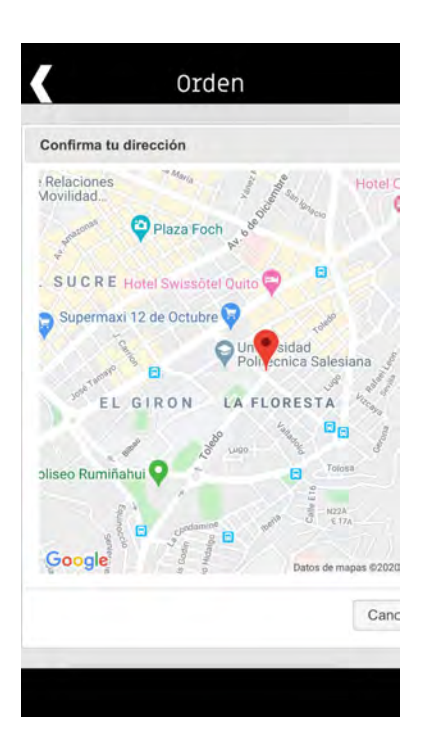

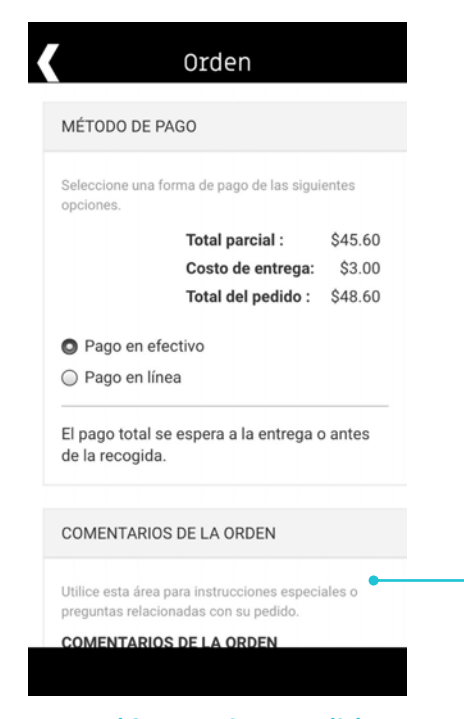

**En esta sección puedes escribirnos tus requerimientos especiales, alergias y más.**

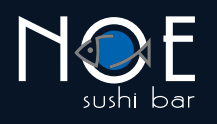

## **12.** Agrega los datos **de tu tarjeta y listo.**

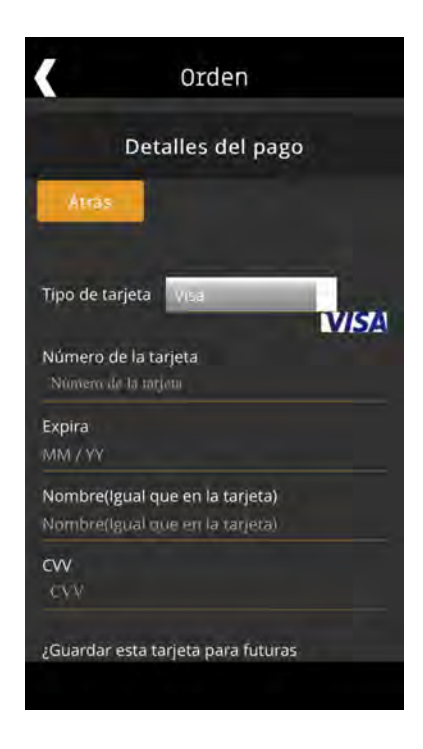

**Aparecerá esta pantalla con la confirmación 13. de tu pedido. También la enviaremos a tu e-mail.**

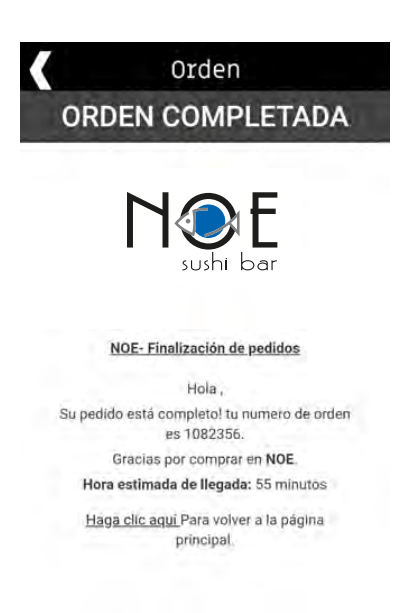

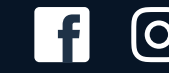

**ම්ම** 

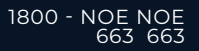